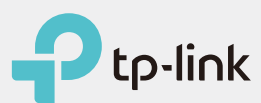

# Faster and Stronger

## Install the Antennas

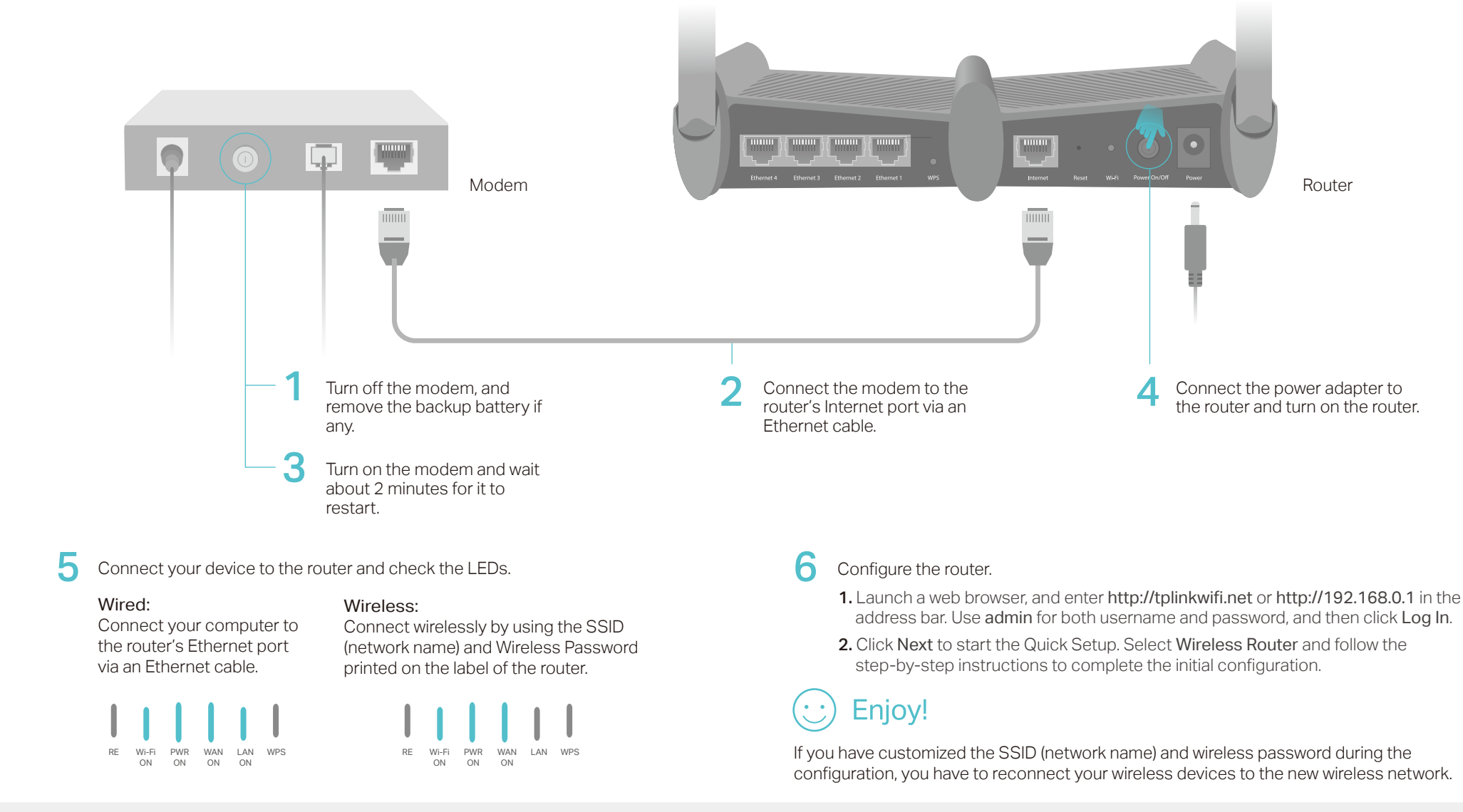

Configure the Router

## Router Mode

This mode enables multiple users to share internet connection via an ADSL/Cable Modem. If your internet connection is through an Ethernet cable directly from the wall instead of through a modem, connect the Ethernet cable to the router's Internet port, and skip Step 1, 2 and 3.

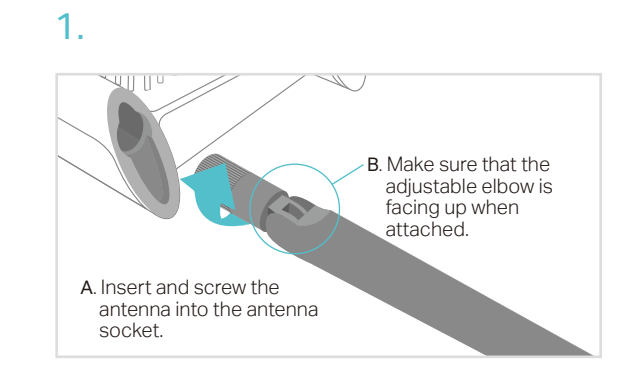

Finish  $\ddot{\phantom{0}}$ 

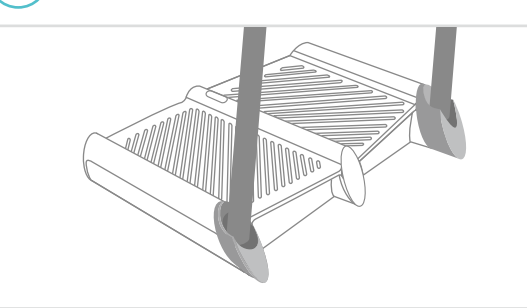

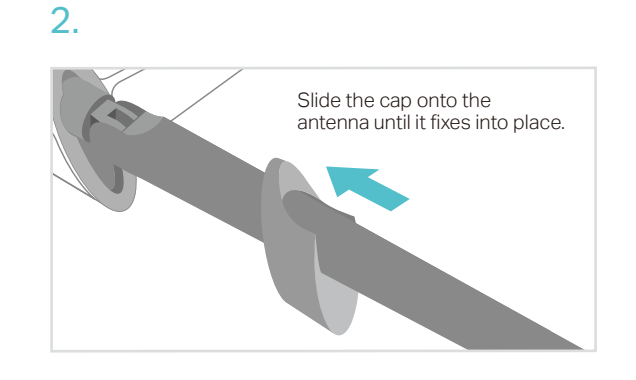

### Before your configuration

Quick Installation Guide TL-WR841HP

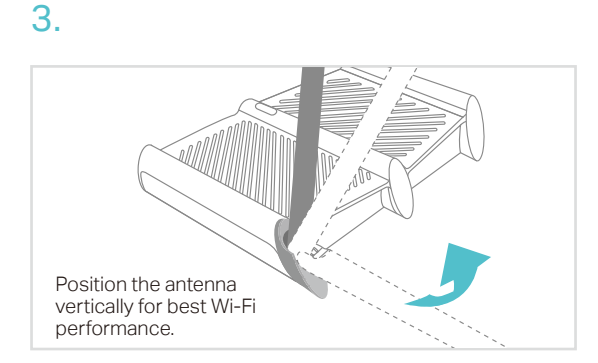

Please note that the router provides three working modes: Router, Repeater and Access Point. You can choose the mode to better suit your network needs and follow the guide to complete the configuration.

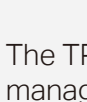

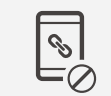

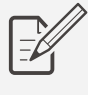

Q1. What should I do if I cannot access the web management page of the router?

- If the computer is set to a static IP address, change its settings to obtain an IP address automatically.
- Verify that http://tplinkwifi.net is correctly entered in the web browser. Alternatively, enter http://192.168.0.1 or http://192.168.1.1 in the web browser and press Enter.
- Use another web browser and try again.
- Reboot your router and try again.
- Disable and enable the network adapter in use.

- Check if the internet is working normally by connecting a computer directly to the modem via an Ethernet cable. If it is not, contact your internet service provider.
- Log in to the web management page of the router, and go to the Status page to check whether the internet IP address is valid or not. If it is, please run the Quick Setup again; otherwise, check the hardware connection.
- Reboot your router and try again.
- For cable modem users, log in to the web management page of the router. Go to Network > MAC Clone, select Clone MAC Address and click Save. Then reboot both the modem and the router

#### Q2. What should I do if I cannot access the internet in Router mode?

- If you have not changed the default wireless password, it can be found on the label of the router.
- Connect a computer directly to the router using an Ethernet cable. Log in to the web management page, and go to Wireless > Wireless Security to retrieve or reset your wireless password.

• Refer to FAQ  $>$  Q4 to reset the router, and then use admin (all lowercase) for both username and password to log in.

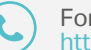

#### Q3. What should I do if I forget my wireless network password?

WPS is an easier way to extend your host network. You're recommended to refer to Option One if your host router has a WPS button. The button might  $\texttt{look}$  like one of these:  $\texttt{w}$   $\mid$   $\texttt{w}$   $\mid$   $\texttt{w}$  .

### Q4. How do I restore the router to its factory default settings?

- With the router powered on, press and hold the Reset button on the back panel of the router until all the LEDs turn on momentarily.
- Log in to the web management page of the router. Go to System Tools > Factory Defaults, and click Restore. The router will restore and reboot automatically.

Note: Restoring the router to its factory defaults will clear all previous settings.

### Q5. What should I do if I forget my web management page password?

# FAQ (Frequently Asked Questions)

### 1. Configure

2. Ensure your smart device is wirelessly connected to the home network. 3. Launch the Tether app and start managing your home network. Scan to download

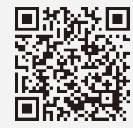

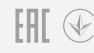

- 1. Connect a computer to the router via an Ethernet cable or wirelessly by using the SSID (network name) and wireless password printed on the label of the router.
- 2. Launch a web browser and enter http://tplinkwifi.net in the address bar. Use admin for both username and password, and then click Log In.
- 3. Click Next to start the Quick Setup. Select Repeater/Bridge and follow the step-by-step instructions to complete the initial configuration.

### Option Two: Using a Web Browser

### Option One: Using WPS Button

- 1. Press the WPS button on the host router.
- 2. Within 1 minute, press and hold the  $\triangle$  button on the top panel of the router for about 3 seconds. The router will start to reboot.
- 3. Once rebooted, the RE LED should change from blinking to a solid state, indicating a successful connection.

Note: If WPS connection fails, please refer to Option Two.

The extended network shares the same SSID (network name) and wireless password as those of your host network.

Connect to the wireless network by using the SSID (network name) and wireless password of the router.

Place the router between your host router and the Wi-Fi "dead" zone. The location you choose must be within the range of your existing host network.

### 2. Relocate

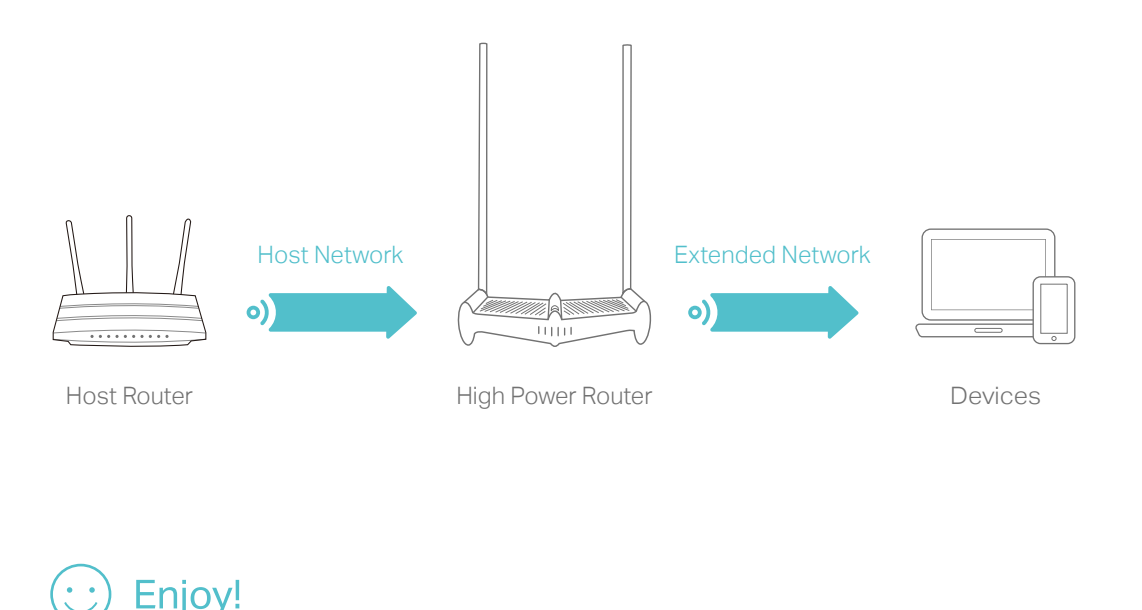

This mode boosts your home wireless coverage. This mode transforms your existing wired network to a wireless one.

1. Connect the router to your wired host router's LAN port via an Ethernet cable as shown above.

2. Connect a computer to the router via an Ethernet cable or wirelessly by using the SSID (network name) and wireless password printed on the label of the router.

3. Launch a web browser and enter http://tplinkwifi.net in the address bar. Use admin for both username and password, and then click Log In.

4. Click Next to start the Quick Setup. Select Access Point and follow the step-by-step instructions to complete the initial configuration.

### Enjoy!

# Tether App

View information about clients connected to your router

Block unwelcome users from connecting to your network

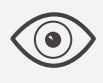

Set up Parental Controls with access time

Change the basic wireless network settings

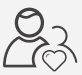

The TP-Link Tether app provides a simple, intuitive way to access and manage your router.

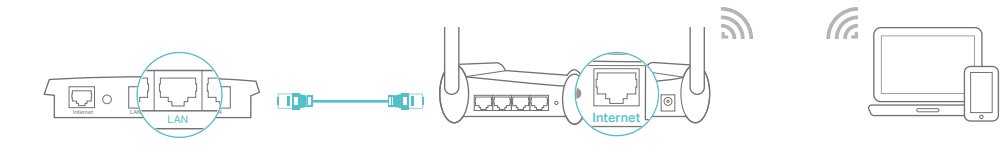

Wired Host Router **High Power Router Communist Power Router** Devices

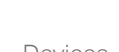

### How to begin?

1. Download the TP-Link Tether app from the Apple App Store or Google

- 
- 
- 
- 
- Play Store.
- 
- 

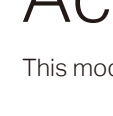

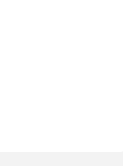

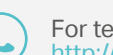

## Repeater Mode Access Point Mode

For technical support and other information, please visit http://www.tp-link.com/support